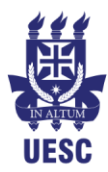

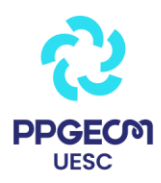

# **Tutorial para Assinatura de Arquivos em PDF**

Campus Soane Nazaré de Andrade, Rod. Jorge Amado, Km 16 - Salobrinho, Ilhéus - BA Pavilhão Jorge Amado, 1º andar, UESC

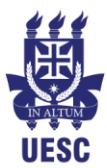

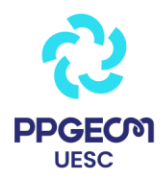

## **Passo a passo:**

1) Tenha salva no computador uma assinatura digital no formato de imagem (jpg., png. etc.). Seguem abaixo três formas para criar uma assinatura digital:

### **1ª forma: utilizando uma câmera**

- ❑ Escreva sua assinatura em uma folha de papel BRANCO;
- ❑ Com o auxílio de uma câmera (celular, por exemplo), faça uma foto da sua assinatura, tentando preservar a qualidade da imagem, principalmente em relação à nitidez e ao brilho;
- ❑ Salve o arquivo em seu computador.

#### **2ª forma: utilizando um escâner**

- ❑ Escreva sua assinatura em uma folha de papel BRANCO;
- ❑ Escaneie a folha com a sua assinatura para seu computador, no formato imagem;
- ❑ Salve a imagem em seu computador.

### **3ª forma: recurso da internet (o arquivo já sai assinado!)**

- ❑ Acesse o site https://smallpdf.com/pt/assinar-pdf;
- ❑ Clique na opção escolher arquivo e selecione o arquivo que se deseja assinar;
- ❑ Clique na opção Sua assinatura, no menu lateral direito;

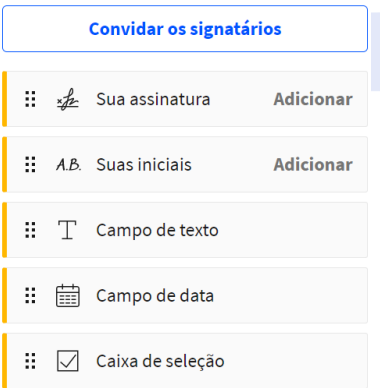

Campus Soane Nazaré de Andrade, Rod. Jorge Amado, Km 16 - Salobrinho, Ilhéus - BA Pavilhão Jorge Amado, lº andar, UESC

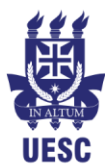

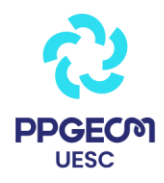

- ❑ Na janela que se abre, com o auxílio do mouse, desenhe sua assinatura. Pode fazer esse processo com calma, o site tem um sistema inteligente que redesenha a sua assinatura para que ela fique bem próxima a realidade;
- ❑ Quando finalizar, clique em Criar uma assinatura;
- ❑ Clique sobre a assinatura criada e adicione sua assinatura ao arquivo. Posicione a imagem da melhor maneira e clique em Finalizar e assinar;
- ❑ Clique em Salvar no dispositivo e seu arquivo assinado será descarregado em seu computador.

2) Com a imagem da sua assinatura digital salva no computador, abra o arquivo em pdf. que se deseja assinar, com o programa Adobe Acrobat Reader DC;

2) No menu lateral direito, selecione a ferramenta Preencher e Assinar;

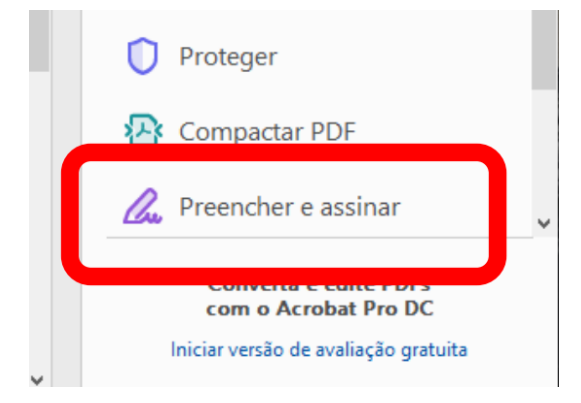

3) Na janela que se abre, clique em Preencher e assinar; 4) Nas opções que se abriram na parte superior da janela, clique em Assinar e depois em Adicionar assinatura.

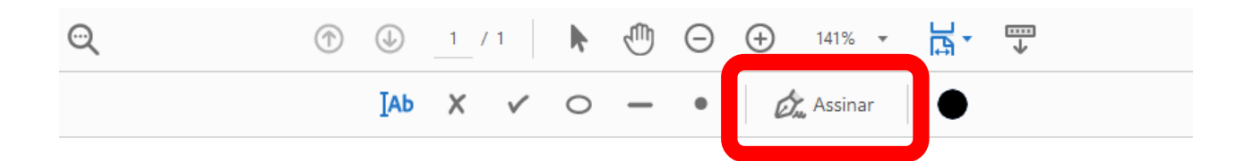

Campus Soane Nazaré de Andrade, Rod. Jorge Amado, Km 16 - Salobrinho, Ilhéus - BA Pavilhão Jorge Amado, lº andar, UESC

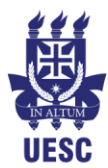

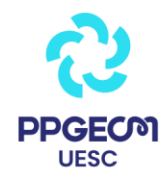

5) Na janela de assinatura, selecione a opção Imagem e depois Selecionar Imagem. Neste momento, você também possui a opção de desenhar sua própria assinatura utilizando o mouse;

6) Selecione a imagem com a assinatura em seus arquivos e depois clique em Aplicar;

7) Posicione sua assinatura de acordo com a sua preferência. Nesse momento, você pode redimensionar a imagem, trocar sua cor, entre outras funções; 8) Salve o arquivo, clicando na sequência Arquivo > Salvar como.

Pronto, seu arquivo está assinado!

**Qualquer dúvida, estaremos à disposição!**

Campus Soane Nazaré de Andrade, Rod. Jorge Amado, Km 16 - Salobrinho, Ilhéus - BA Pavilhão Jorge Amado, 1º andar, UESC